# **AroioEX Schnellstart (ab Version 2.13)**

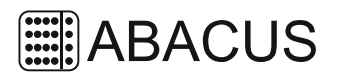

#### *Webconfig, reiner Playerbetrieb:*

- Web-Config aufrufen über "http://aroioex/" oder die IP-Adresse
- Login: Benutzername: *aroio*, Passwort: *abacus*

### *W-Lan Schnellkonfiguration:*

- Wenn noch kein W-Lan im Aroio konfiguriert ist baut er bei gestecktem W-Lan-Stick ein eigenes W-Lan auf. Es heißt *aroio-##:##:##:##:##:##* wobei *##:##:##:##:##:##* die MAC-Adresse des Sticks ist.
- Schlüssel für das W-Lan: *aroio-ex*

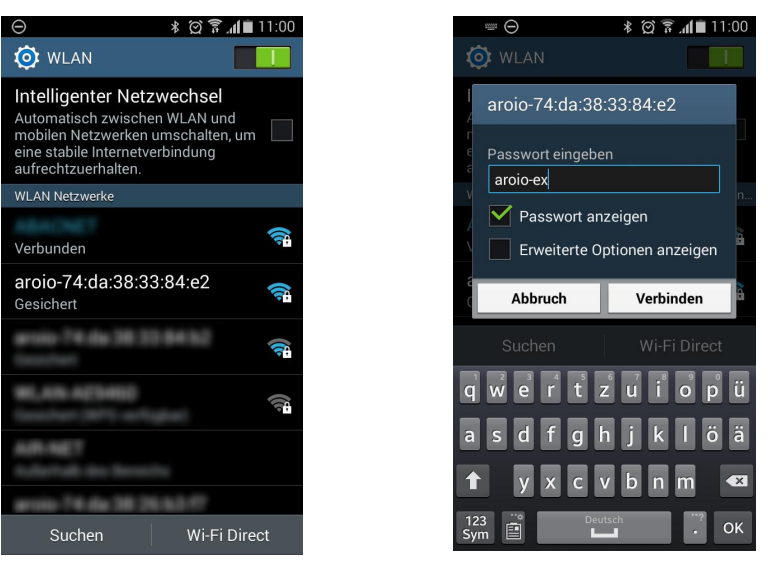

- IP-Adresse des Aroio in seinem eigenen W-Lan: 192.168.99.1, über <http://192.168.99.1/> lässt er sich dann konfigurieren und ggf. auch mit einem bestehenden W-Lan verbinden
- Dazu [Scan Networks] klicken, vorhandenes Netz auswählen, W-Lan-Schlüssel eingeben und [Speichern] und danach [Neustart] klicken.

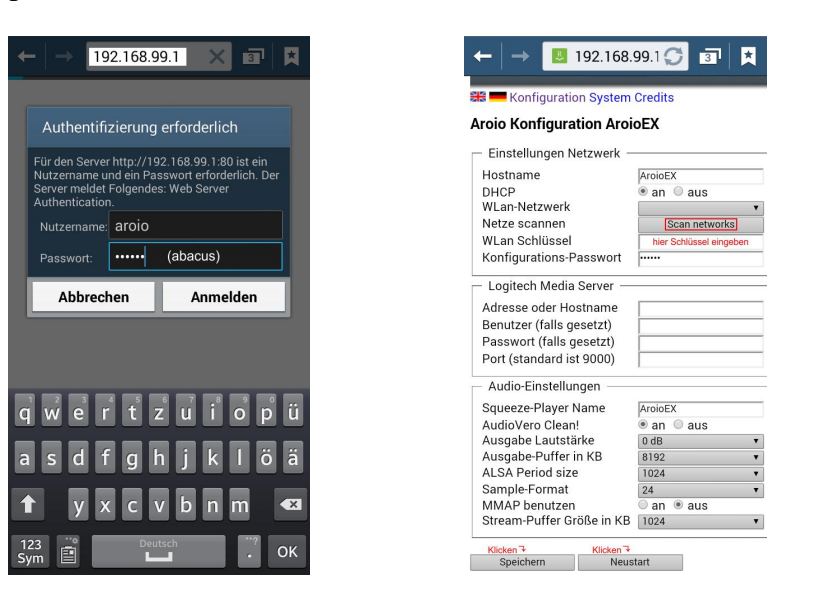

ABACUS electronics – Bahnhofstr. 39a – 26954 Nordenham +49 (4731) 5088 [www.abacus-electronics.de](http://www.abacus-electronics.de) – [info@abacus-electronics.de](mailto:info@abacus-electronics.de)

## *Eingebauten Logitech Media Server nutzen:*

- USB-Stick oder USB-Festplatte (NTFS-formatiert) in einen freien USB-Anschluss stecken (bei Festplatten ist eventuell eine zusätzliche Stromversorgung erforderlich)
- Auf dem Datenträger sollte ein Order "Audio" sein, ist er nicht vorhanden wird er angelegt.
- LMS wird gestartet (dauert ca. 2 Minuten) und steht danach unter der IP-Adresse mit Port 9000 zur Verfügung (also z.B. *192.168.99.1:9000* oder auch über *http://aroioex:9000*.

## *Daten in die Medienbibliothek des Aroio kopieren:*

• Der AroioEX sollte bei laufendem LMS als Computer im Heimnetzwerk aufgelistet werden.

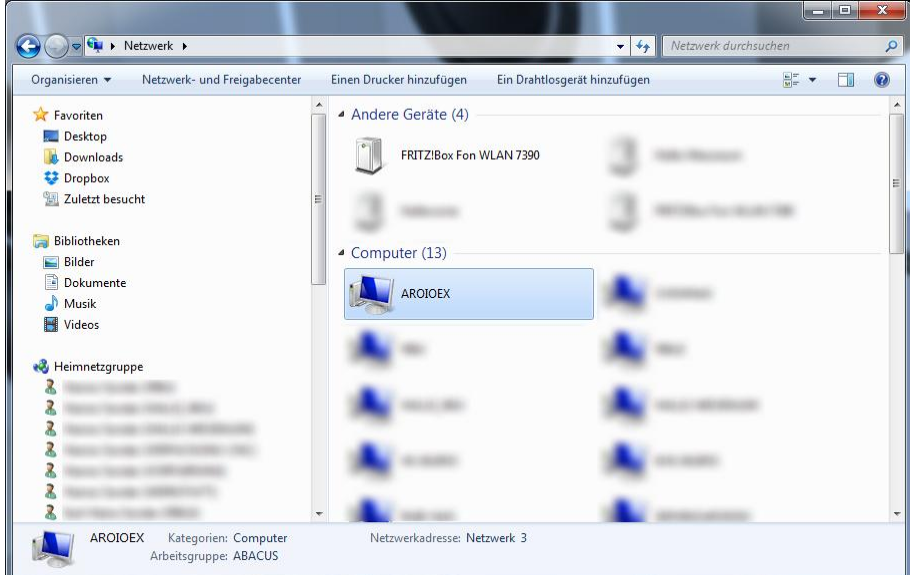

• Für den Zugriff müssen die Anmeldedaten eingegeben werden: Benutzername: *audio*, Passwort: *abacus*

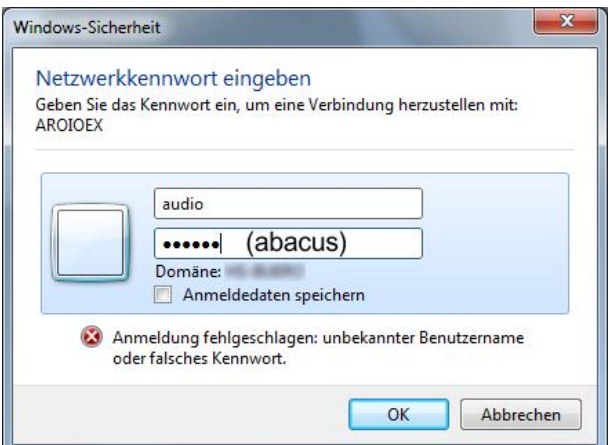

- In den Ordner [Audio] können nun Musikdaten kopiert werden
- Nach einem erneuten Durchsuchen der Medienbibliothek stehen diese Daten im Logitech Media Server zur Verfügung